# N1MM Logger+ Program for 2020 Field Day 6/25/2020

## Install the app.

- 1. Search for N1MM Download, or go here… https://n1mmwp.hamdocs.com/downloads/n1mm-full-install/
- 2. 2<sup>nd</sup> page... select N1MM Logger+ FullInstaller 1.0.7711.exe
- 3. Run the installer.
- 4. Reboot your computer when prompted.
- 5. Find the N1MM Logger+ on your desktop and run it.
	- a. When prompted, check the **Create new N1MM Logger+ database** option.
- 6. Missing Station Info popup… click on **OK**, then accept the default file destination
- 7. Missing Station Info popup… click on **OK**
- 8. Fill in the form. Enter details that describes your setup. This is what mine looks like. The Grid Square, CQ Zone, and ITU zone should be the same for all of us. If your zip code is different than that of Cupertino (95014), click on this link to get your grid square…

(https://www.levinecentral.com/ham/grid\_square.php). Latitude and Longitude will be filled in based on your grid square. When done, press OK.

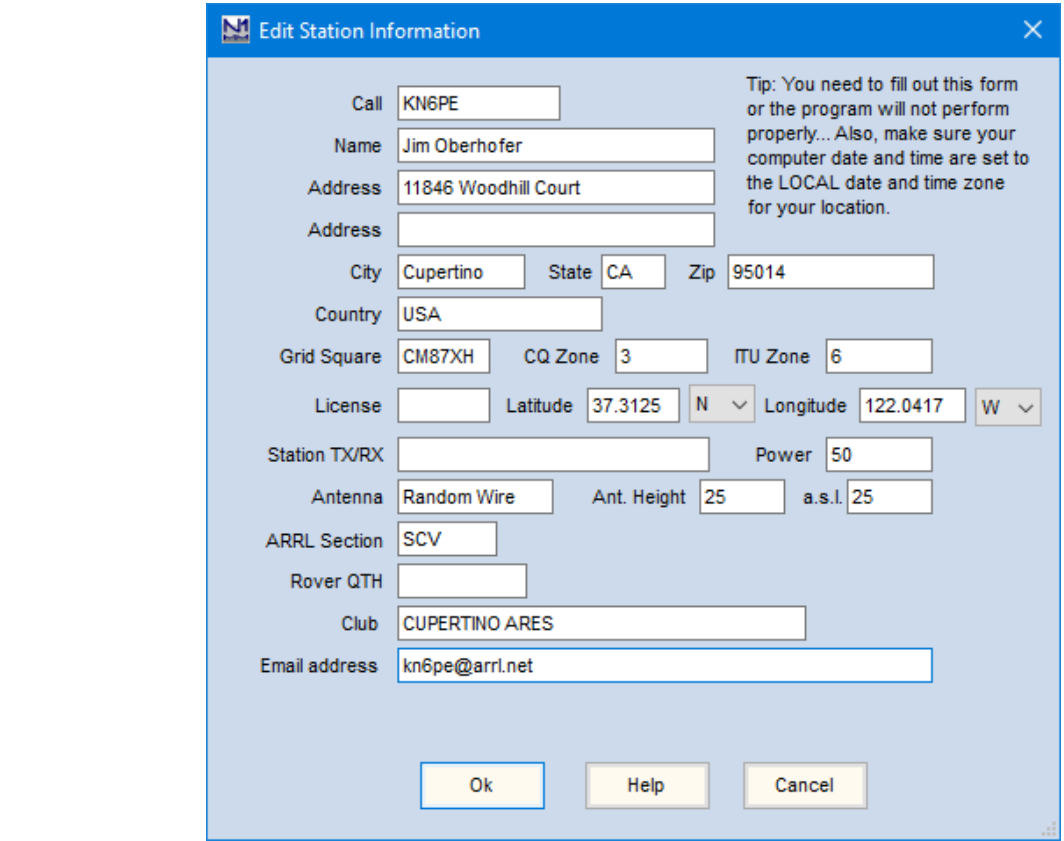

*NOTE!* At some point, you will get a popup that a new version is available. When prompted to **Install now?** Select **OK**.

## First Look

Here is how I moved around and resized the two windows… You can lay them out any way you want.

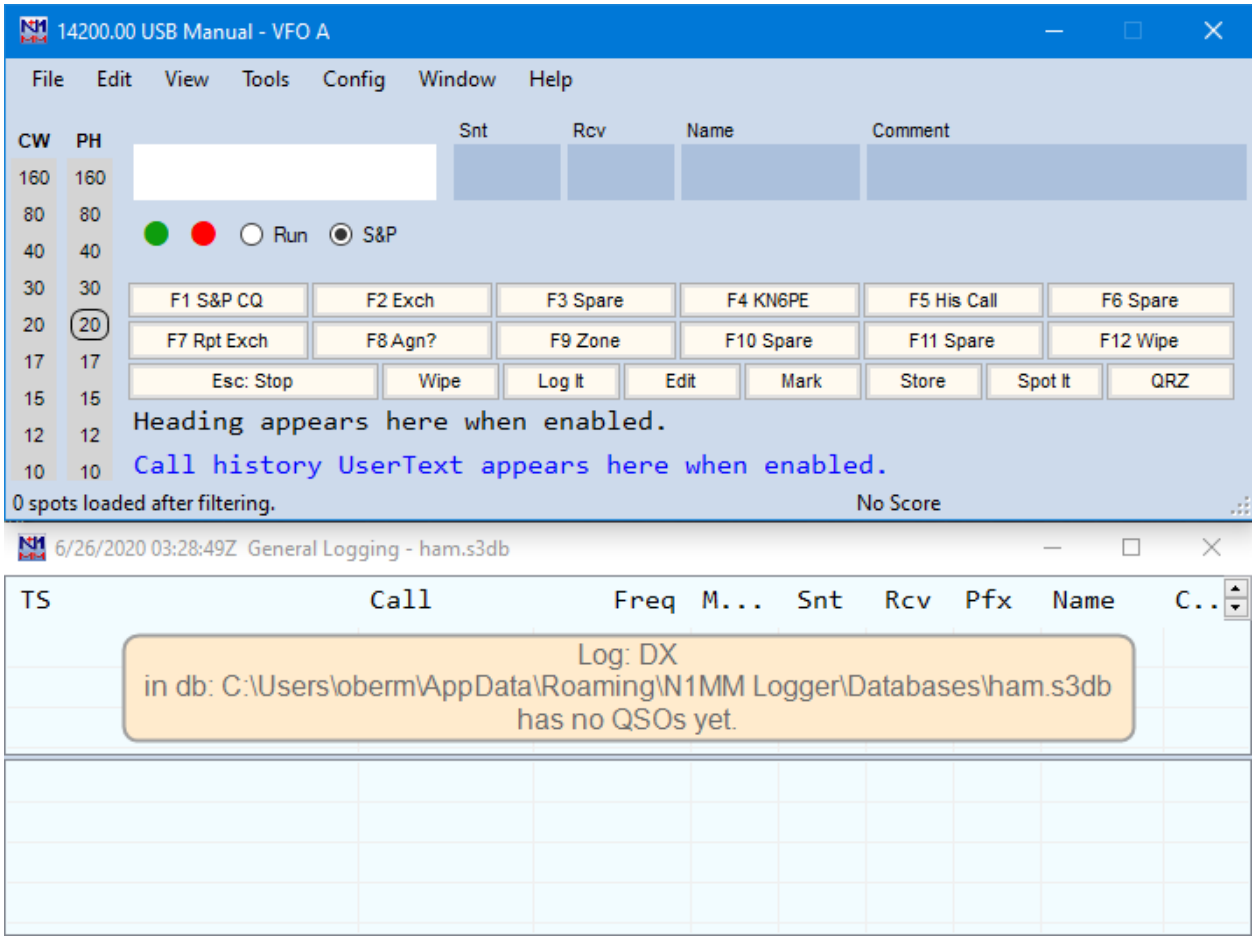

# Setting up for Field Day

- 1. Select **File > New Log in Database ham.s3db** (or whatever you named the file)
- 2. For Log Type: select **FD**
- 3. Start Date: leave as 2020‐06‐27 18:00:00 This is UTC Time… **do not change it!**
- 4. Band: If you are VHF/UHF only, down at bottom of this dropdown, there are 2 VHF entries… pick one that works for you.
- 5. Power: HT users: select QRP Mobile or base users: select Medium (<150W) Folks with Amps: select High (>150W)
- 6. Mode: for VHF‐only users, select **FM**  For HF‐digi users or Packet‐only Users, select **DIGITAL** For more than 1 mode, select **SSB+CW+DIGITAL**
- 7. Assisted: This is if you are using a DX spotter… I won't and selected **UNASSISTED**
- 8. Sent Exchange: Update this to be however you operate: **1D SCV**
- 9. When done, press OK
- 10. This is what I set.

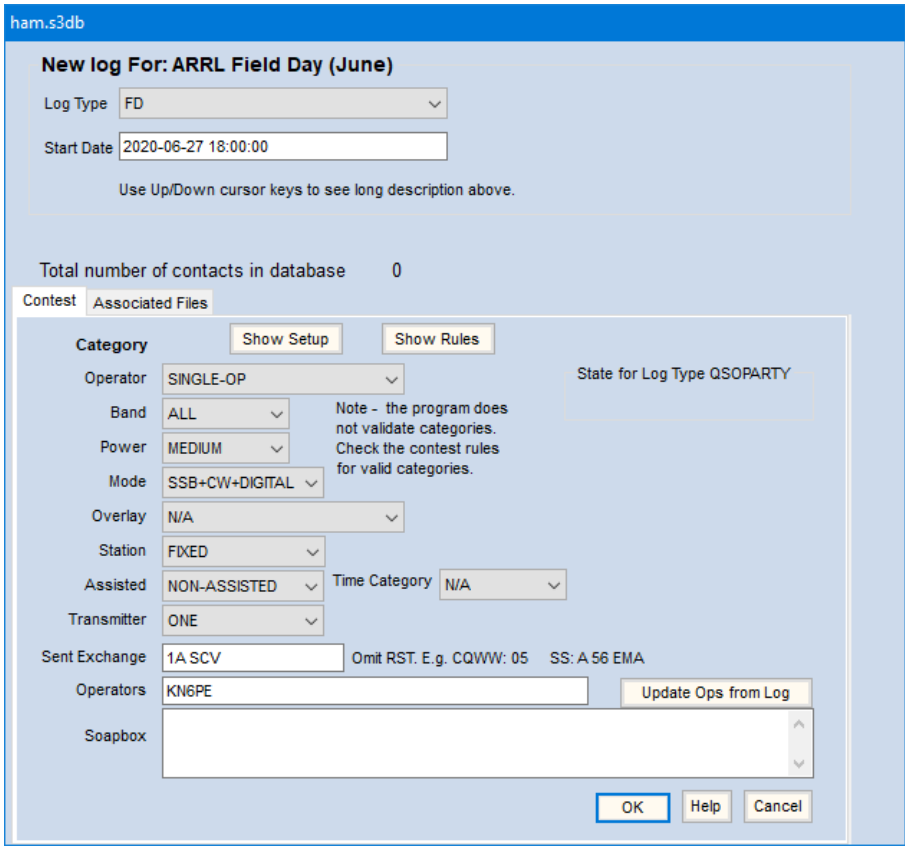

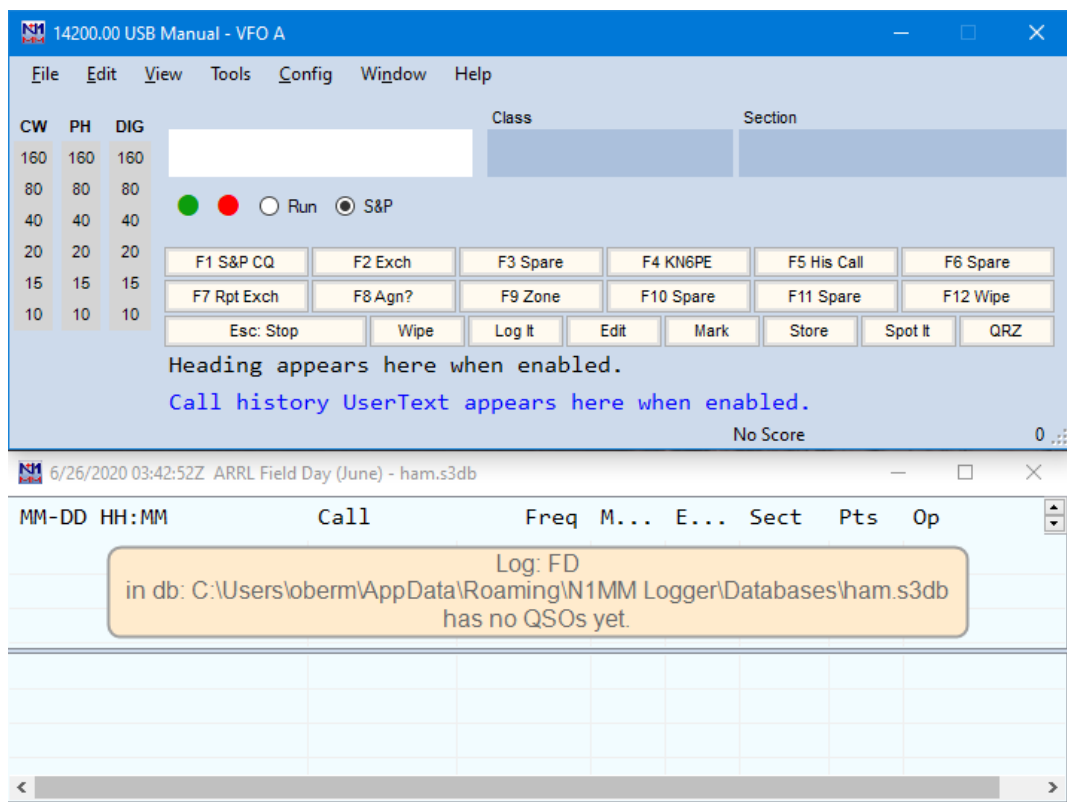

Note how the layout changed to reflect the Field Day contest.

# But, I'm only operating VHF!

No worries… here is how you can set up VHF logging contacts:

## VOICE LOGGING

- 1. On the top left, click on any band in the PH (Phone) column.
- 2. Enter the VHF Frequency in the first white space, such as 146535 <enter> *NOTE:* **Frequencies are entered without decimal**

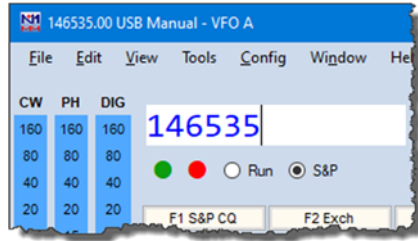

**points!**

This frequency will now be used for all of your log entries going forward until you change it, or click on a different mode and band. Also, this frequency will be fine for any contact made in the 2 meter band. For this contest, the ARRL cares about the band, not the exact frequency.

3. Let's log a contact. For testing, suppose you just had an exchange with **K6KP** who's exchange was 1A SCV. You enter the call, Class, and Section, then press enter.

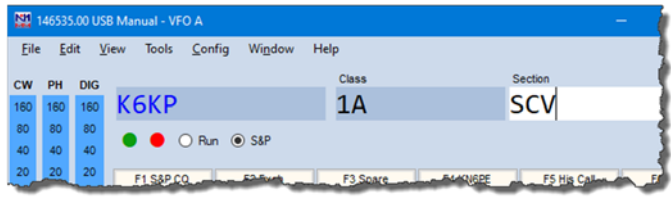

4. Your entry is loaded into the two windows below.

*NOTE:* because this is really an HF logging program, it will show

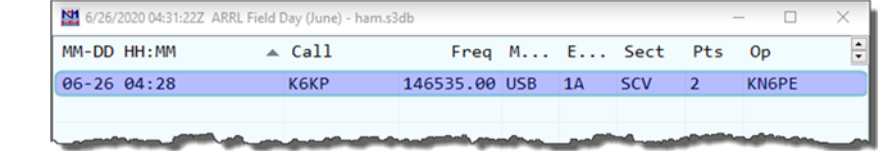

your "phone" contact as USB. Not to worry. You, me, and the ARRL know this was a 2‐meter contact using a voice mode.

5. If you entered this call sign again for this band (2 meters) and mode (Voice), you will get a **DUP** warning, meaning it is a duplicate contact and you already worked this station.

## PACKET LOGGING

- 1. For Packet Ops, on the top left, click on any band in the DIG (DIGITAL) column.
- 2. Enter the VHF Frequency in the white space, such as 145050 <enter>

#### *NOTE:* **Frequencies are entered without decimal points!**

This frequency will now be used for all of your log entries going forward until you change it, or click on a different mode and band.

3. Suppose you hear Darryl **KI6LDM** calling CQ on packet, you answer him, he tells you **1E SCV**. You enter his exchange, and press enter. Your form now looks like this.

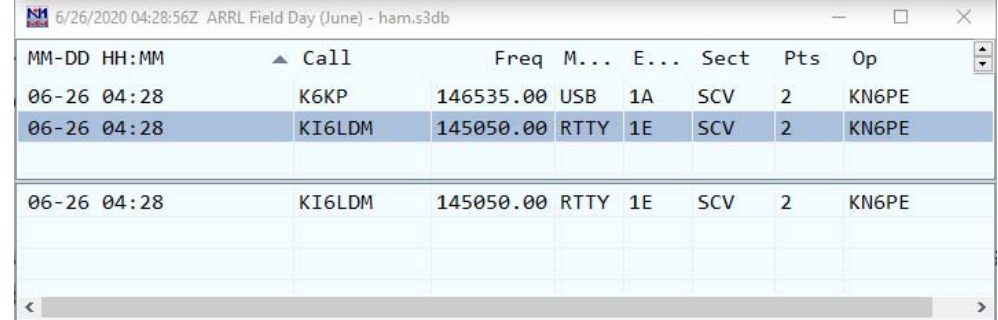

- 4. Same comment as above: While the Mode shows RTTY, for this VHF contact, it is really packet.
- 5. The top window shows all the contacts you made, and the lower window shows the contacts you made on this band/mode combination.

### CLEANING UP ENTRIES

1. You can edit or delete an entry by right‐clicking on an entry, and you will get a drop down. This now gives you a change to practice entering contacts that can be deleted before the contest.

### SUBMITTING YOUR ENTRY

We will pick up this topic after field day! Have fun!